# **Tips and Tricks for the TI-84, TI-84CE, and TI-SmartView** 1

Tom Reardon November, 2015 *tom@tomreardon.com* Special thanks to John LaMaster and Margo Mankus for their ideas!

## **1.Use TI-84 as an evaluator in 'y = '**

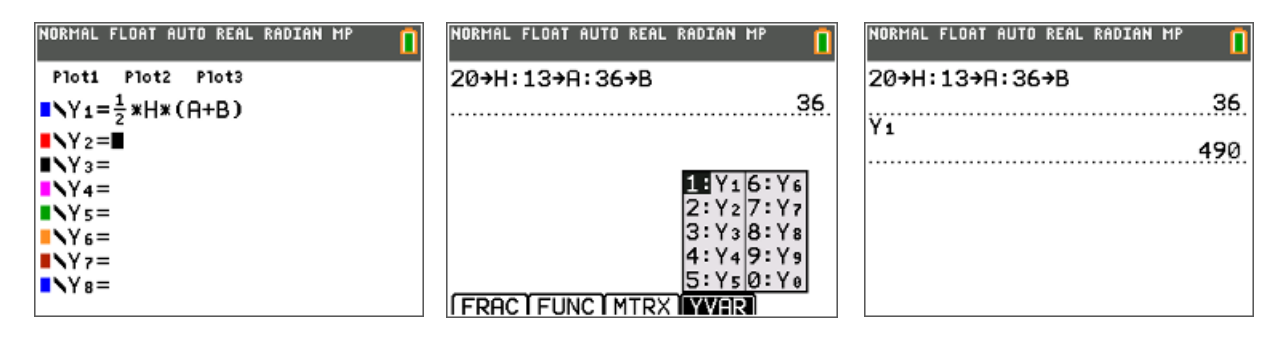

## **2. "Poor man's Quadratic Formula"**

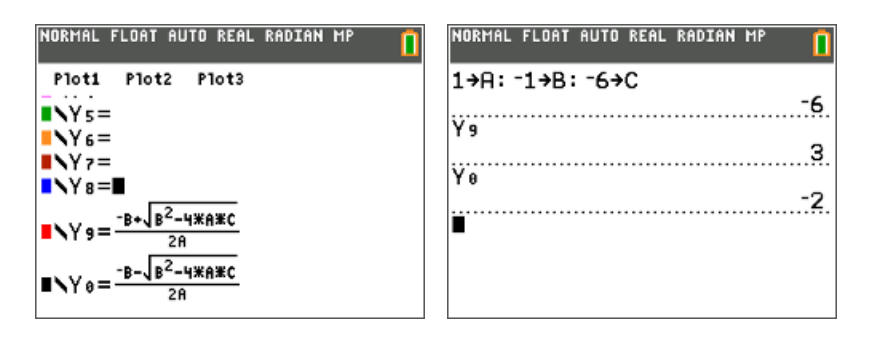

## **3. If you are not graphing expressions with asymptotes, speed up the process**

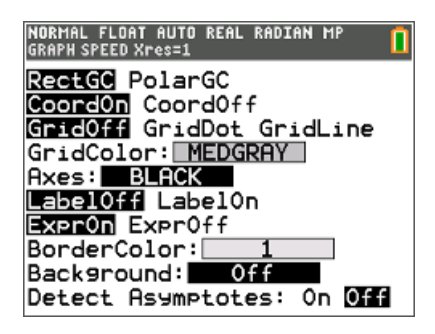

If "Detect Asymptote" is On, then the graph takes longer to graph on the screen.

This screen is found in the format menu, which is above the zoom key.

#### **4. Square windows with grids** 2

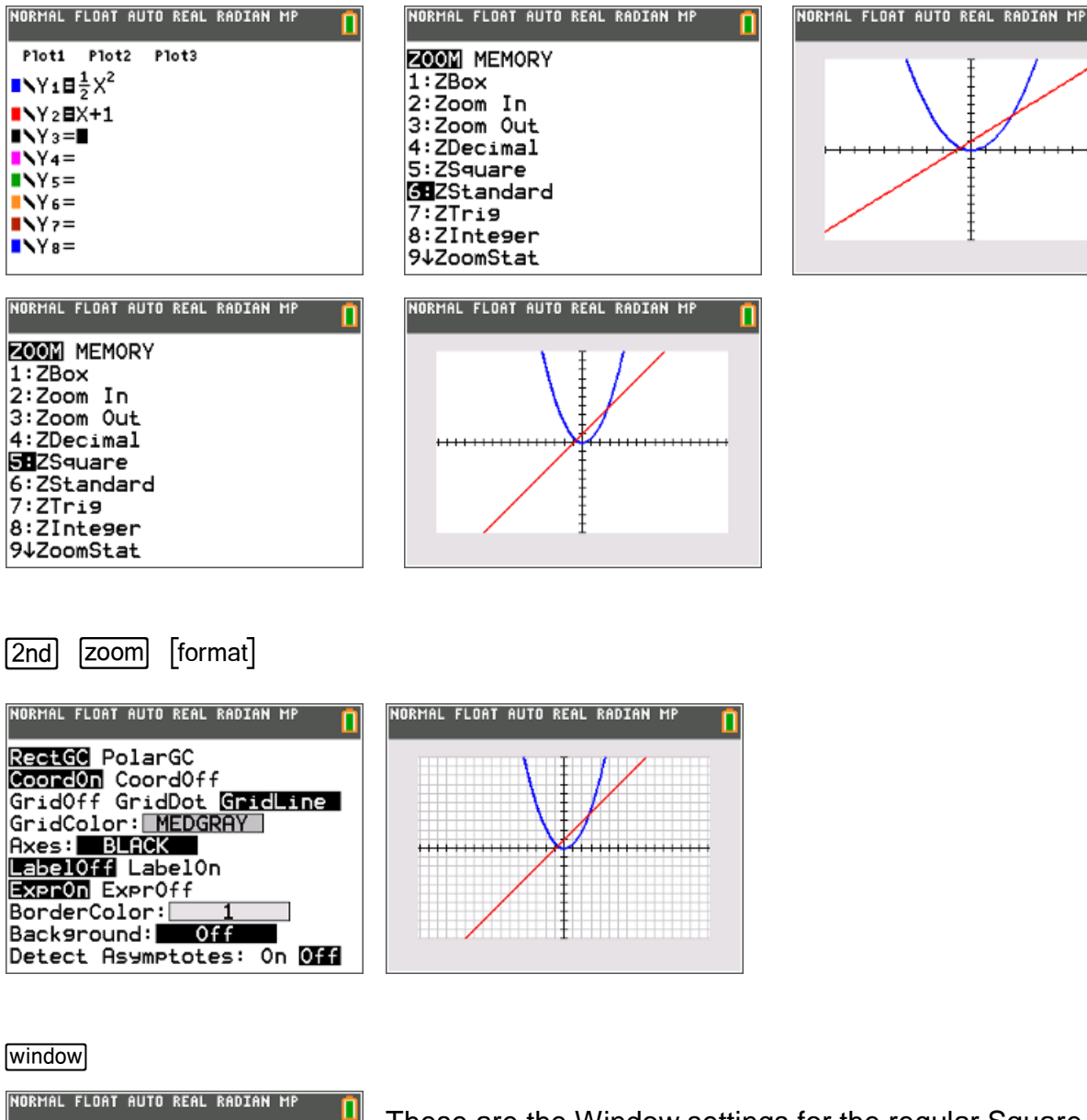

**WINDOM** Xmin=-16.09756098 Xmax=16.09756098 Xscl=1  $Ymin=10$  $Ymax=10$  $Yscl=1$ Xres=1 2X=.12195121954545 TraceStep=.2439024390909

These are the Window settings for the regular Square window. Notice that the ratio of x to y is 16:10. So any multiple of that should be a square window, too. 8:5 4:2.5 12:7.5 32:20

*C 2015 Reardon Gifts, Inc. tom@tomreardon.com*

п

My favorite square window: "Nice!" 3

NORMAL FLOAT AUTO REAL RADIAN MP<br>DISTANCE BETHEEN TICK MARKS ON AXIS n **WINDOW** Xmin=-12  $Xmax=12$  $X<sub>sc1=1</sub>$  $Ymin = -7.5$  $Ymax=7.5$  $Ysc1=1$ Xres=1  $\Delta X = 09090909090909$ TraceStep=.18181818181818

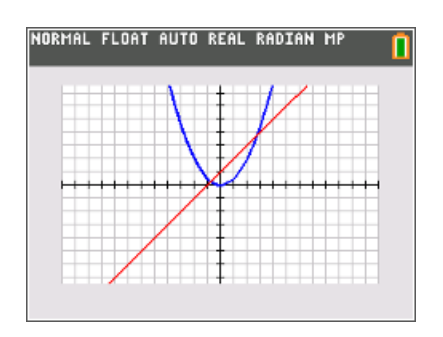

## **5. Storing Window Settings**

I like the Window Setting above so much that I am going to "store" it into memory so that I can recall them at any time.

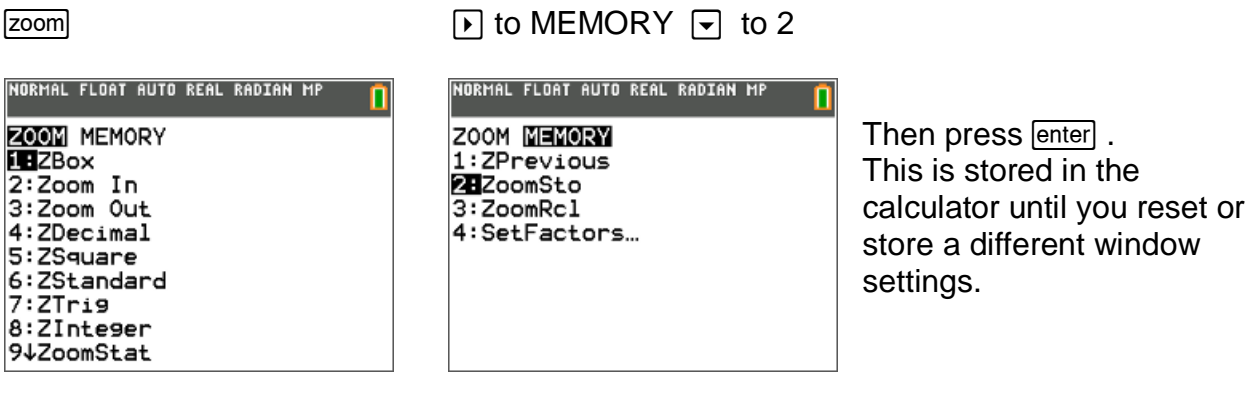

To recall the window settings in zoom memory:

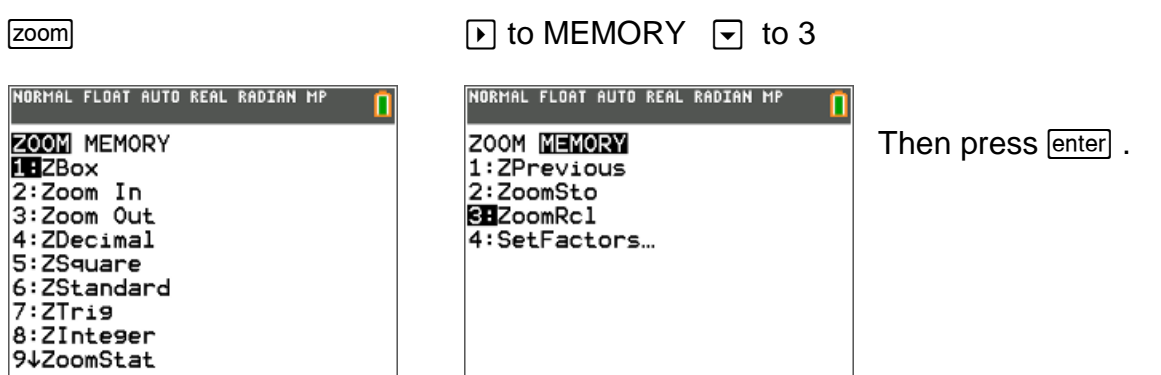

Extra! Check out 1:ZPrevious sometime.

#### **6. Trace on graph and table simultaneously (with "nice" values)** 4

(but don't touch the [trace] button!)

Press  $y=$  Press [mode]

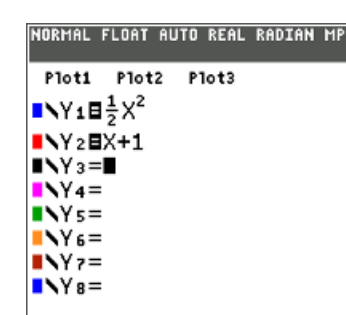

**NORMAL FLOAT AUTO REAL RADIAN MP**<br>
SCREEN VIEH<br>
MATHEMANI CLASSIC<br>
NORMAL SCI ENG<br>
RODIAL DEGREE<br>
FUNCTION DEGREE<br>
FUNCTION DEGREE<br>
FUNCTION DEGREE<br>
SCOUSITENT STAUL DEMINISTRATION<br>
SCOUSITENT STAUL DEGREE<br>
FRACTION TYPE

Ω

Notice the "Graph-Table" is selected.

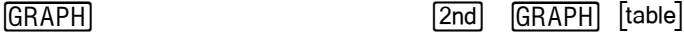

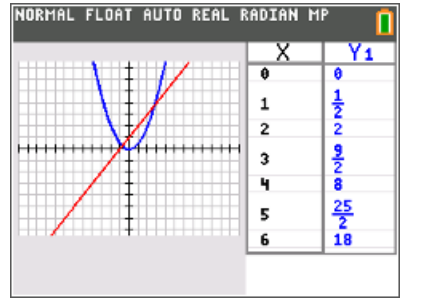

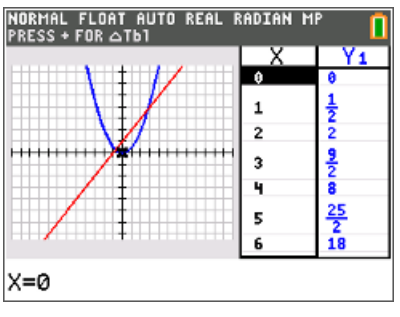

Notice what value is now highlighted. Also notice the message that says how to change the change in the Tbl increments.

Press  $\boxed{\rightarrow}$  a couple of times Press  $\boxed{\rightarrow}$  and see what changes

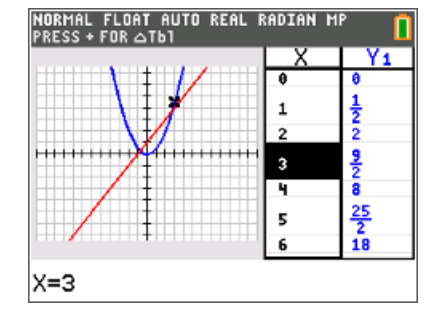

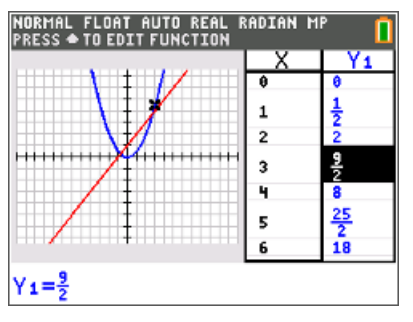

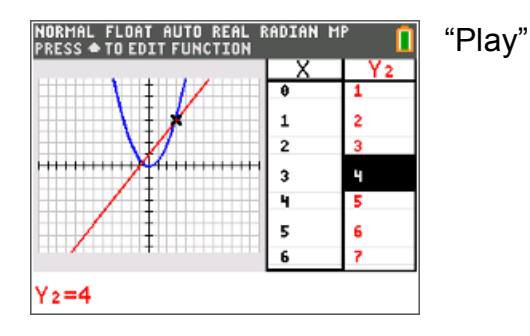

Press **D** again Turn off the "Graph-Table" feature. mode

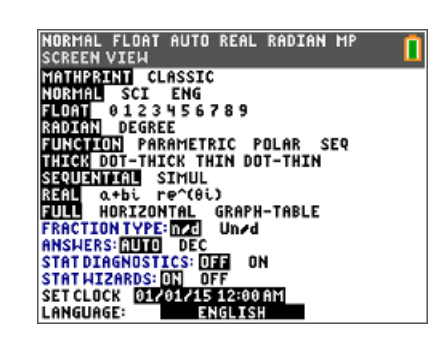

*C 2015 Reardon Gifts, Inc. tom@tomreardon.com*

## **7. Investigating transformation graphing using lists.** 5

 $[stat]$  1:Edit… Enter -2, -1, 0, 1, 2 into  $[1]$ 

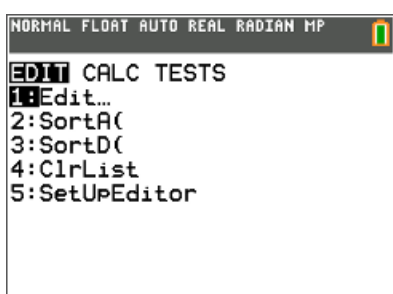

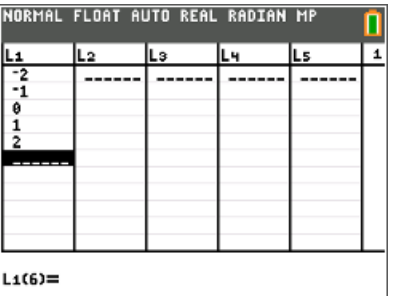

To get [L1] press [2nd] [stat] [list] [6RAPH]

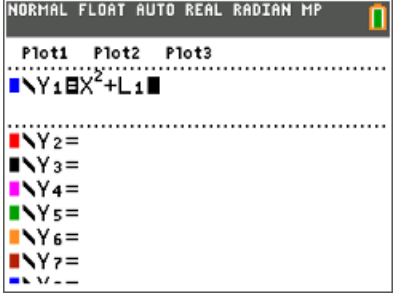

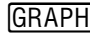

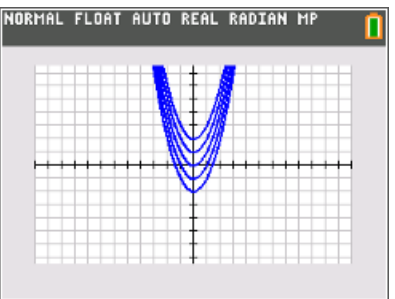

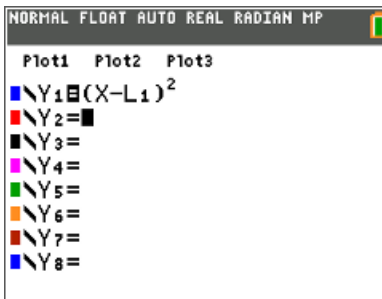

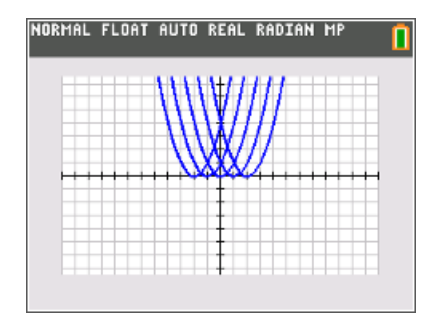

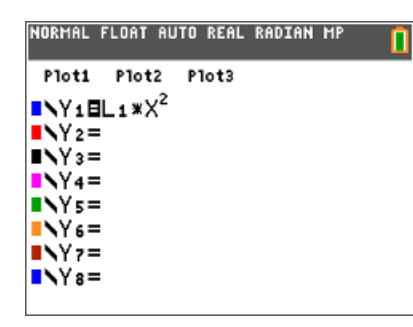

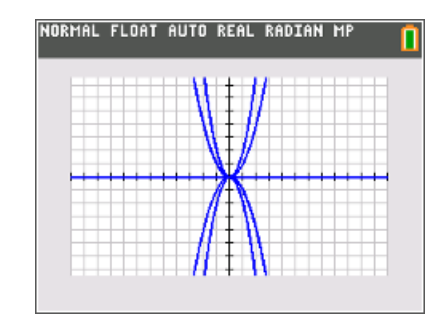

**8. Equation that graph**, that is, use pictures to help your students test their 6 understanding of transformation graphing.

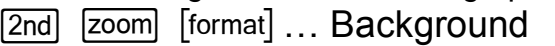

Press  $\lceil \cdot \rceil$  until ...

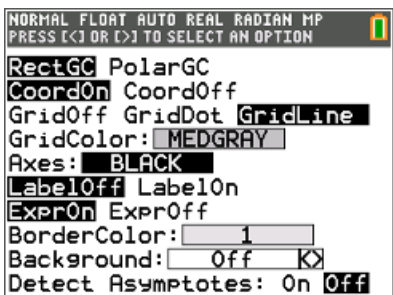

RectGC Prim Coord0n GridOff GridColom Axes: B abelOff\_ Exer0n E

Background: Image4 Detect Asymptotes: On Off

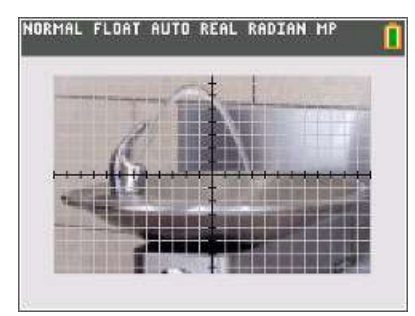

GRAPH GRAPH Suggestion for Window Settings:

BorderCo.

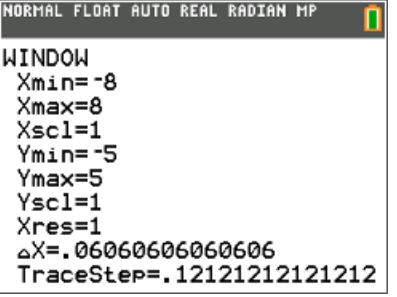

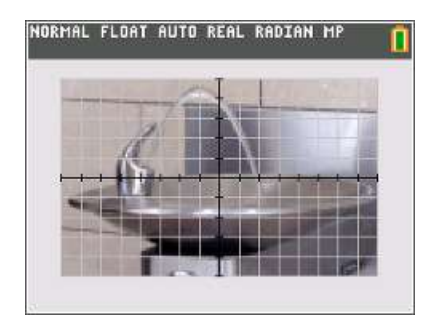

By guess 'n check, students should attempt to find the equation that models the curve. Some "guesses" are shown below…

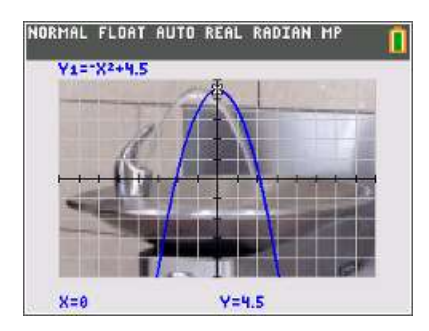

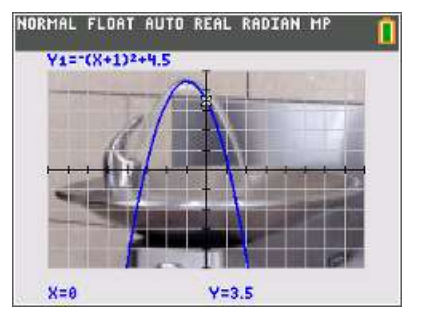

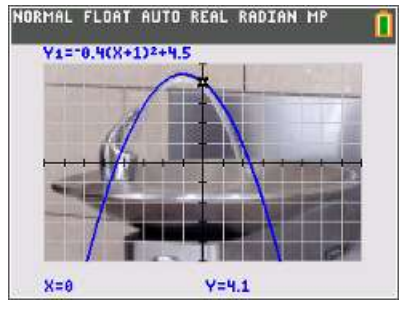

AL FLOAT AUTO REAL RADIAN MI<br>S [<] OR [>] TO SELECT AN OPTION RectGC PolarGC Coordon Coordoff<br>GridOff Gr<u>idDot GridLine</u> GridColor: MEDGRAY Axes: BLACK<br>LabelOff LabelOn Expr0n Expr0ff BorderColor:[  $0f f$ Background: [ Ø Detect Asymptotes: On Off

To take the picture off the graph screen, change the Background back to Off.

## **9. The Finance App. An essential activity for every student.** 7

1<sup>st</sup>. You need to borrow \$20,000 to buy a new car. The interest rate is 3.9%. You decide you will pay it in equal monthly payments.

- a) What is the monthly payment if you borrow the money for 2 years? How much interest is paid during those two years?
- b) What is the monthly payment if you borrow the money for 4 years? How much interest is paid during those two years?
- c) What is the monthly payment if you borrow the money for 6 years? How much a)Solution:

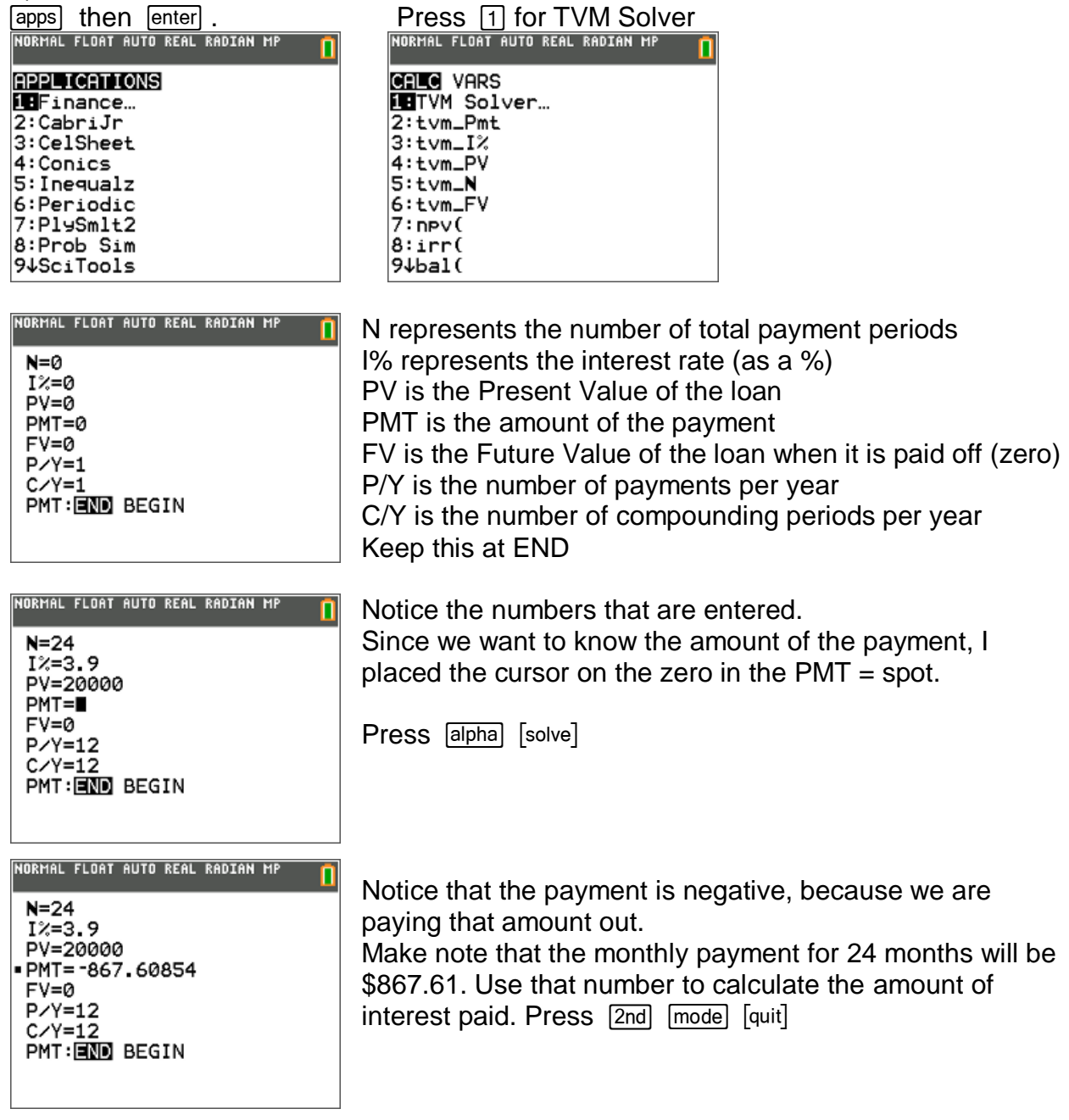

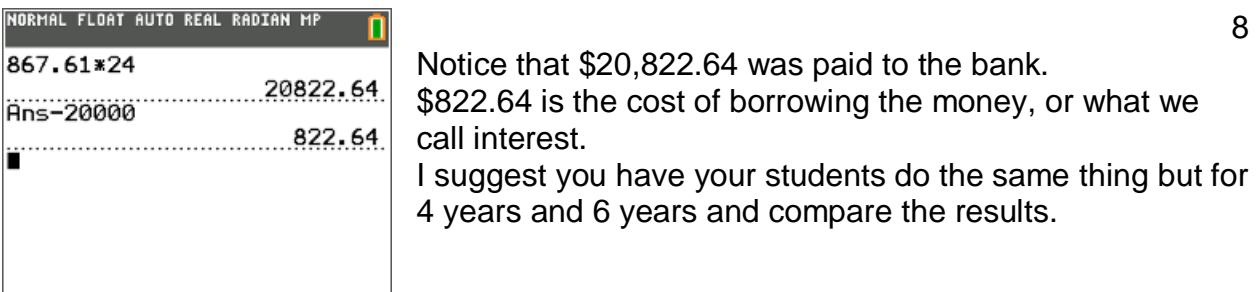

2<sup>nd</sup>. You want to buy a car that costs \$25,000. The interest rate is 3.9%. You can afford a monthly payment of \$350. How long will it take you to pay off the loan?

NOTE: the solution for this is very similar to what we just did. However, we place the cursor on the N (number of payments) because that is what we are looking for.

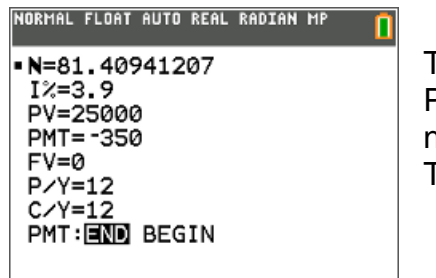

The PMT was entered as negative 350. Press  $\sqrt{\frac{a_{\text{phaj}}}{a_{\text{phaj}}}}$   $\sqrt{\frac{b_{\text{orbaj}}}{c_{\text{phaj}}}}$  on the zero in N = 0 to calculate the number of payments. The answer is 84.4 months. A long time.

## **10. How to "seed" the random number generator in your calculator – unique for each student.**

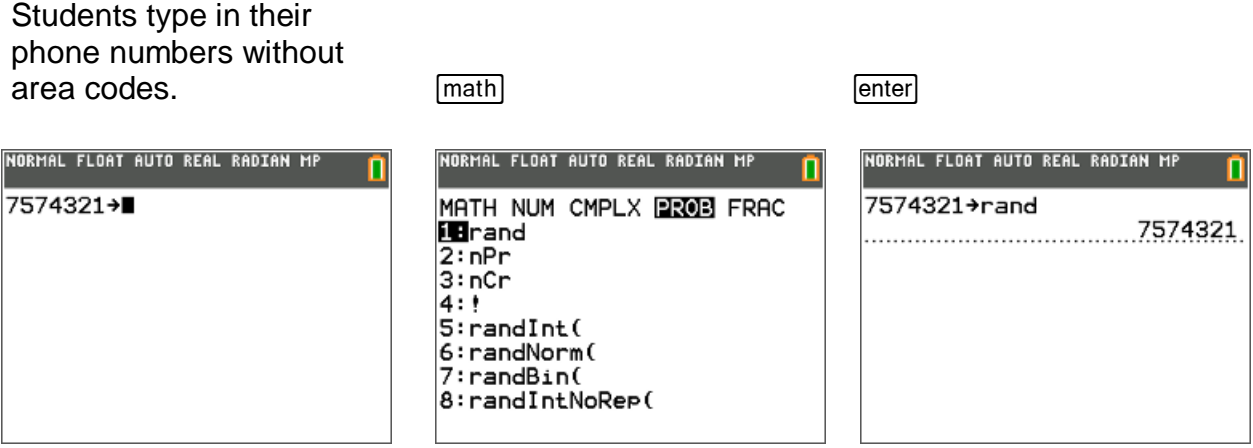

Now I suggest you investigate the Prob Sim app. Very cool.

format of the graph are not the Notice that the expressions are default. **cleared** and the line style and

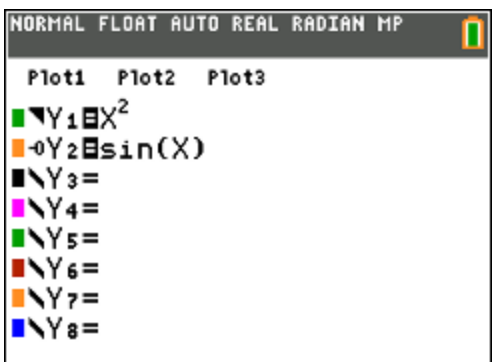

Before. Notice that the color and **After.** Press  $\frac{[clear]}{[clear]}$  (yes twice) color are reset to the default.

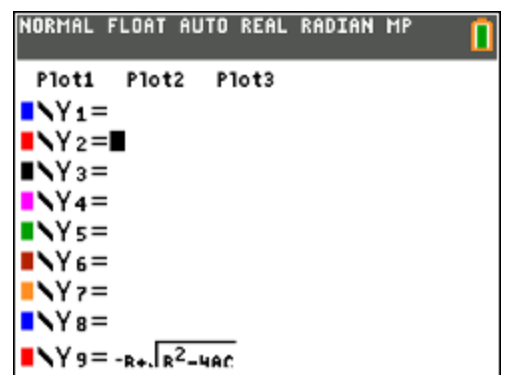

## **12. Nice editing feature when dealing with long expressions.**

Notice that the blinking cursor is at To quickly move the blinking the right end of the expression. The right end of the expression.

NORMAL FLOAT AUTO REAL RADIAN MP п  $31 + \frac{2-\sqrt{43.9}}{17.5} + 28.2*16.7$ 

of the expression, press  $[2nd]$   $\Box$ NORMAL FLOAT AUTO REAL RADIAN MP  $31 + \frac{2-\sqrt{43.9}}{17.5} + 28.2*16.7$  $■1+<sup>2-√43.9</sup> +28.2*16.7$ 

Take a "wild guess" as to how to quickly move the blinking cursor to the right end! Yes, press  $[2nd] \quad \boxed{\blacktriangleright}$ .

## **13. Complex numbers are supported using the fraction template:** 10

Notice how complex number division is performed as long as the complex number is entered using the fraction template:

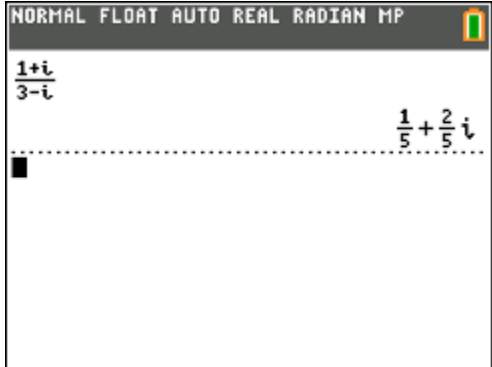

Notice the relationship between these complex numbers and Pythagorean triples:

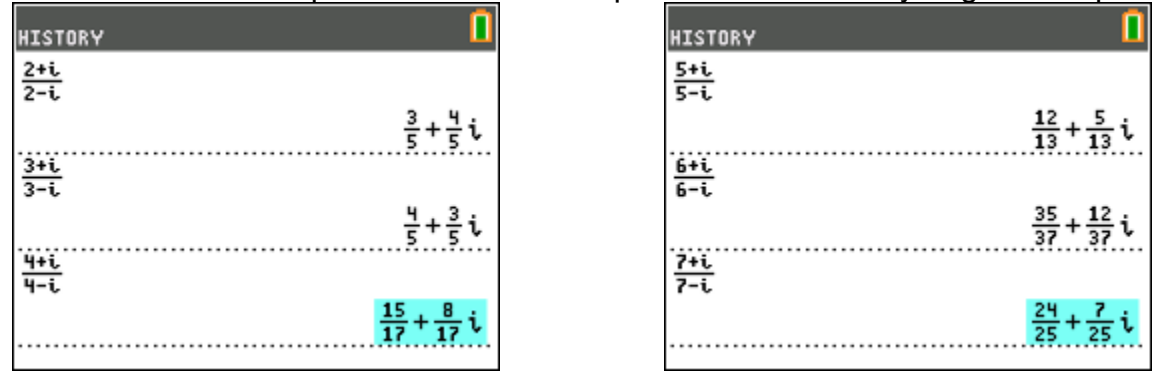

## **14. Use the stored values for x and y to your advantage.**

Be aware that the values stored in the variables 'x' and 'y' change often and it is NOT a good idea to store values into those two variables.

See why. Below I graphed the following using the following standard window:<br>
NORHAL FLOAT AUTO REAL RADIAN HP NORMAL FLOAT AUTO REAL RADIAN MP ñ

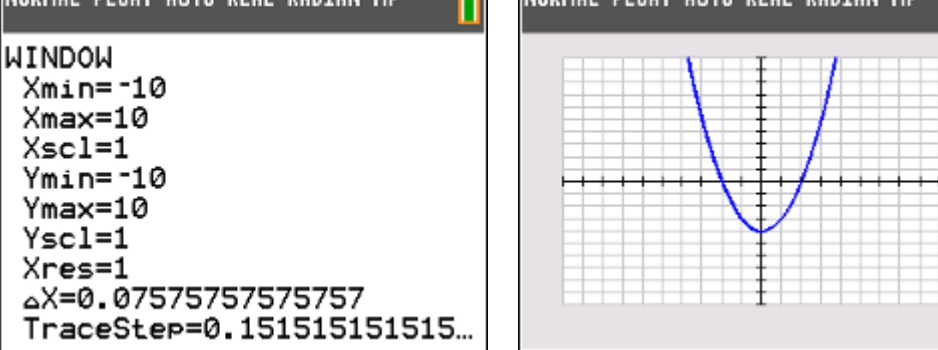

After graphing this equation using the standard window, **what values will be stored into the variable x?** … the variable y? See the next page for the answers.

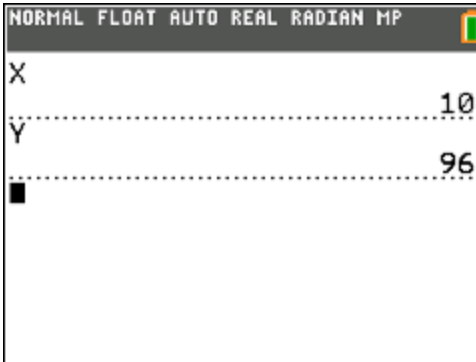

## $x = 10$  and  $y = 96$ . 11

Can you figure out why? Think about it.

The TI-84 graphs from left to right, starting with the Xmin and ending with the Xmax, which in this case is 10.

The y-values are calculated also left to right by substituting into y1. Since the last value of x substituted was  $x = 10$ , the last value for y is  $(10)^{2} - 4 = 96$ . So x = 10 and y = 96.

Other places that store the values for x and y:

Below, on the graph screen, we pressed After doing that, I went to the home the right and up arrows to move the cursor. screen and asked for the current Notice the current values for x and y: values for 'x' and 'y'. Look familiar?

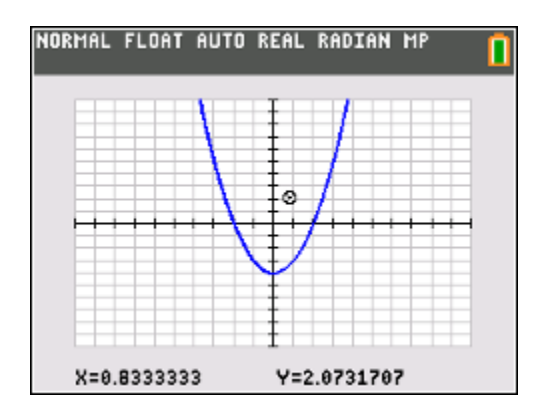

A similar thing occurs when using Trace. Look at the values displayed for See the values for  $x$  and  $y$  below while  $x$  and  $y$ . tracing. Notice more significant figures below.

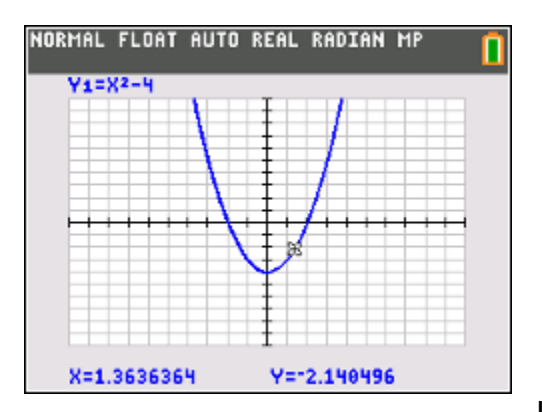

Notice more significant figures below.

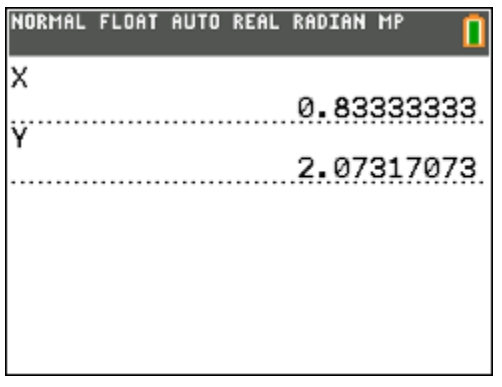

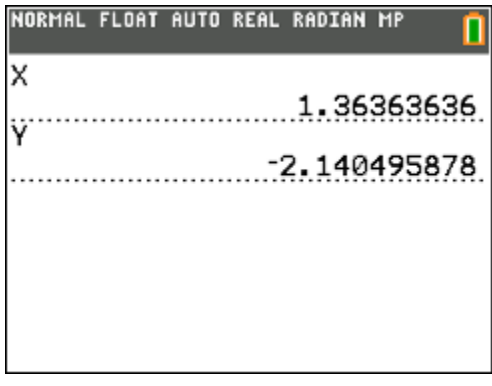

I strongly

suggest that you store these values into other variables if you want to use them.

When finding the coordinates of points of intersection, 12 you probably guessed it, but in case you didn't …

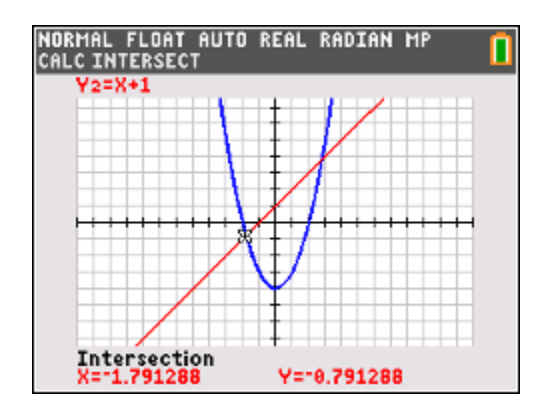

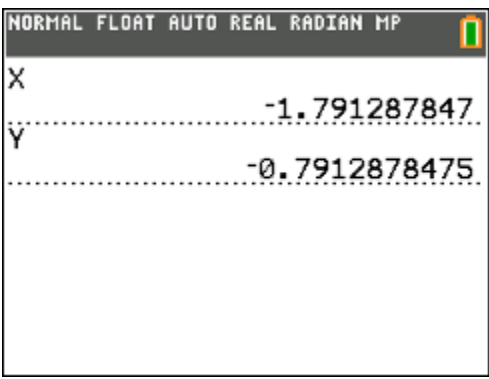

A similar situation occurs for finding maximums, minimums, zeros.

Again – reminder – don't use variables 'x' and 'y' store values as the values for 'x' and 'y'

# 15. MathPrint Templates. Use **alpha** [f1] - [f4] to access the MathPrint Templates:

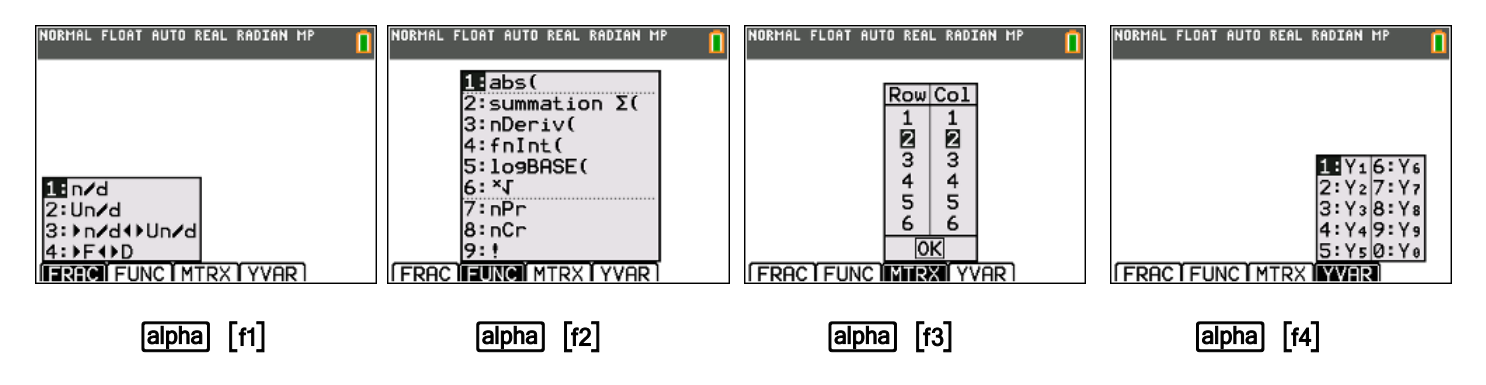